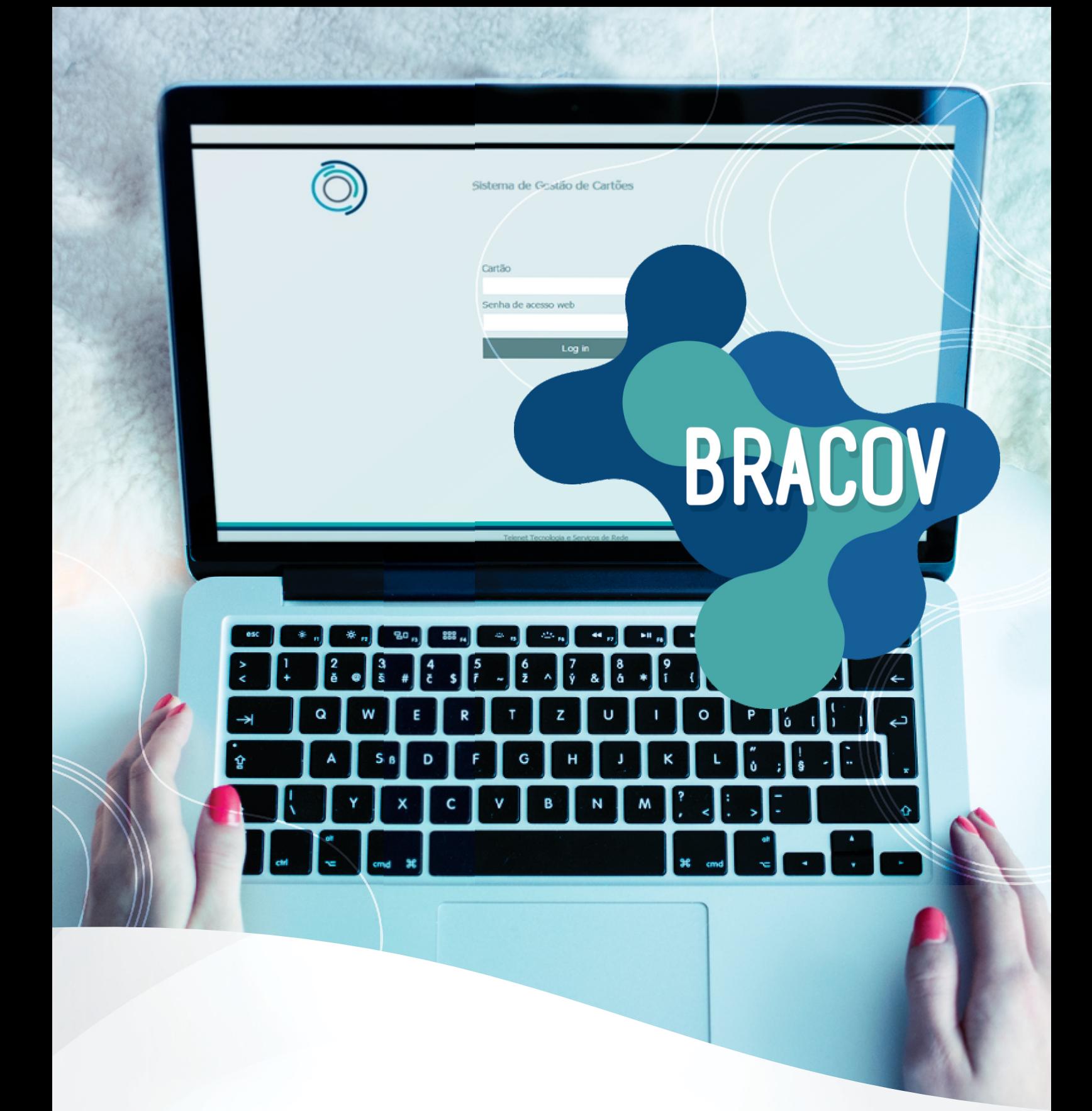

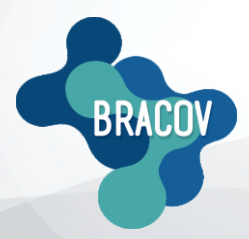

ACESSO ONLINE: Manual de Relatórios Via Web

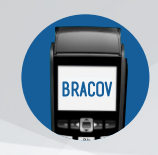

## MANUAL DE RELATÓRIOS VIA WEB

Acessar todas as informações e relatórios é muito fácil, siga os passos abaixo:

**1º PASSO**: Entrar no site **www.bracov.com.br:**

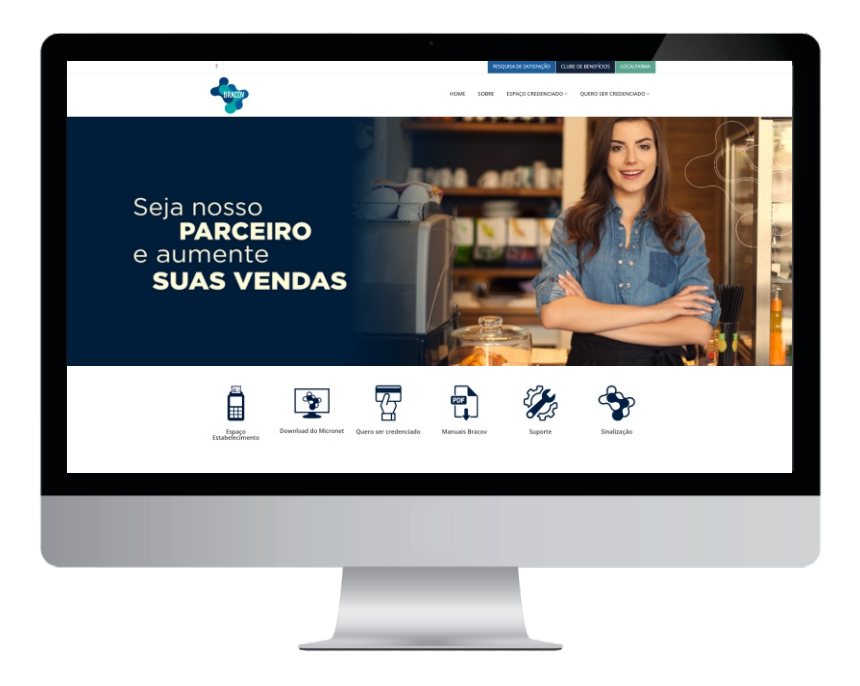

**2º PASSO**: No menu superior **ESPAÇO CREDENCIADO**, clique em **ACESSO ONLINE.**

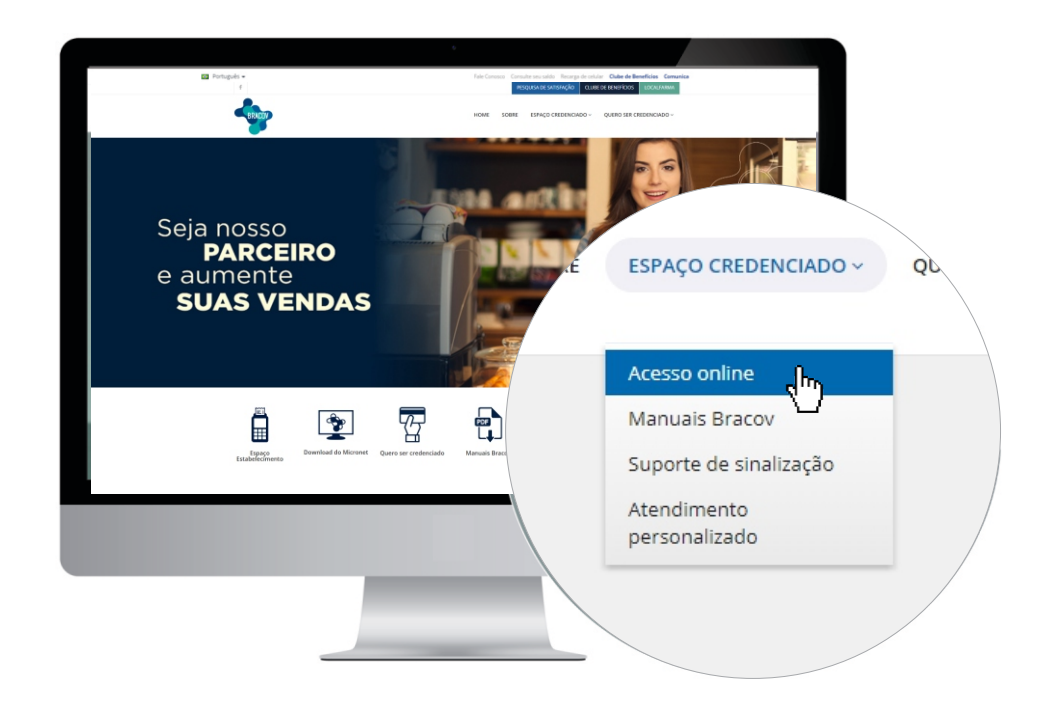

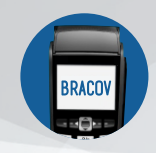

## MANUAL DE RELATÓRIOS VIA WEB

**3ºPASSO:** No campo **LOGIN**, colocar o código do seu estabelecimento e a senha, que são informados por e-mail após o cadastramento do estabelecimento.

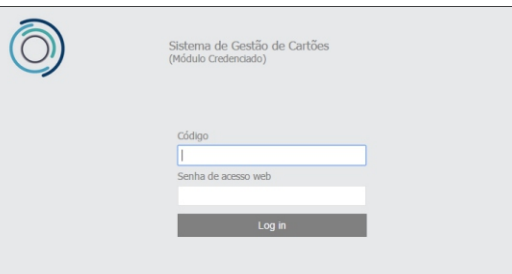

**4ºPASSO:** Selecionar o ícone **CONSULTA** e, em seguida, **MOVIMENTO DE LOTES FECHADOS.**

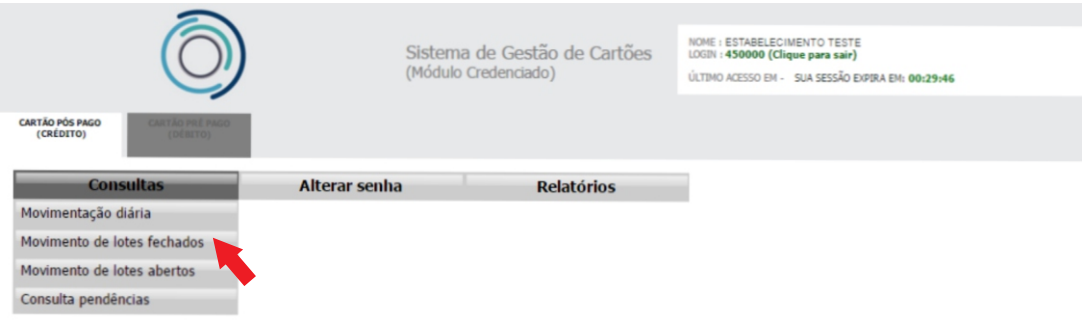

**5ºPASSO:** Digite a **DATAINICIALE FINAL**, coloque o **PERÍODO DE QUINZENA**que deseja visualizar e clique em **PESQUISAR**. Lembrando que **não deverá ultrapassar o período de 90 dias.**

*Exemplo:* 

*Quinzena: 31/12/2016 à 15/01/2017 - Fechamento dia 16/01/2017. Quinzena: 16/02/2017 à 30/01/2017 - Fechamento dia 30/01/2017.*

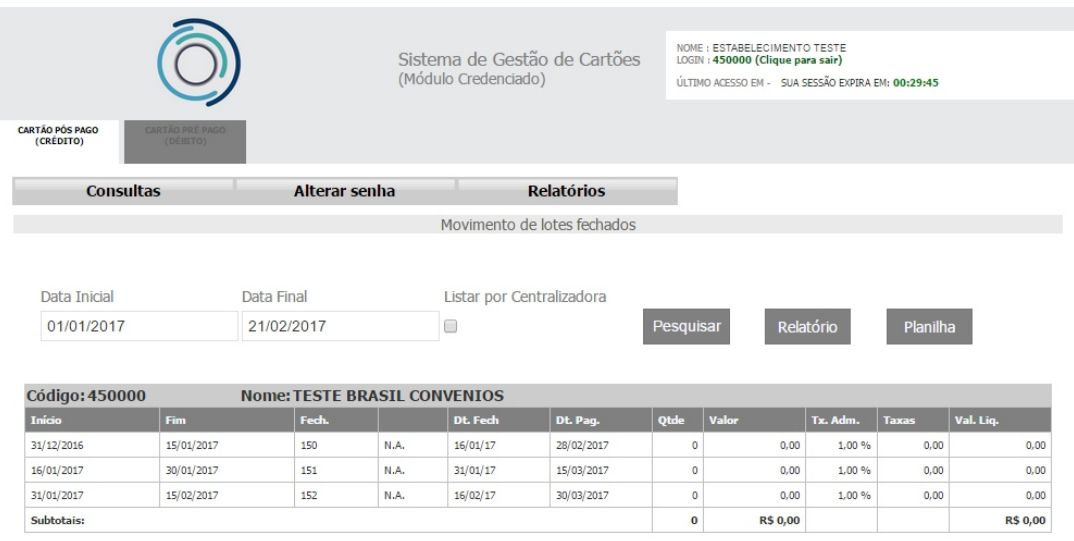

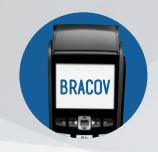

## MANUAL DE RELATÓRIOS VIA WEB

**6ºPASSO:** Selecione a caixa **LISTAR POR CENTRALIZADORA**, clique em **PESQUISAR** e aparecerá o resumo do relatório de fechamento com o valor bruto e o valor líquido. Para relatório completo, selecione **DETALHAR**, e em seguida, clique em **BRASIL CONVÊNIOS**.

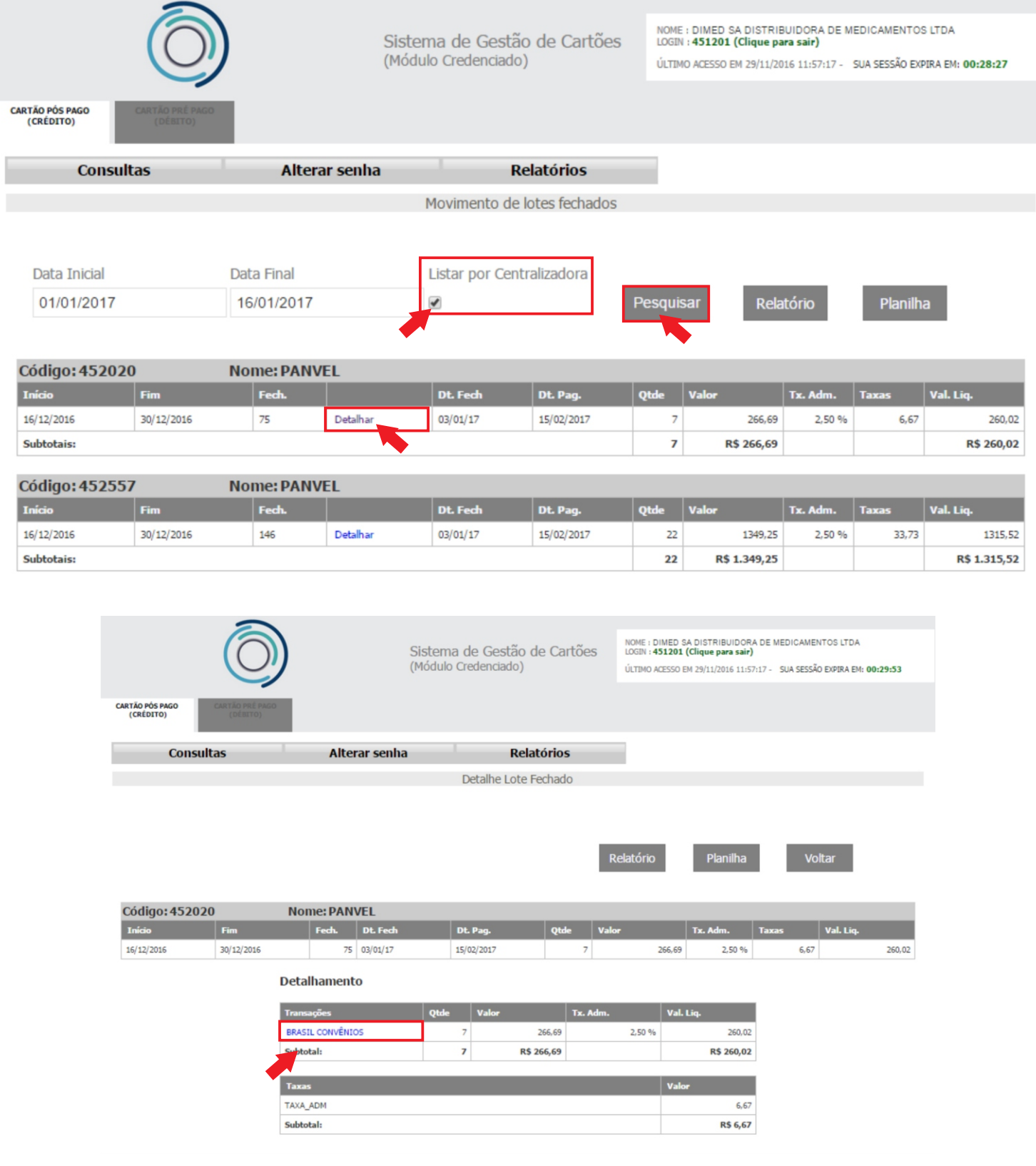

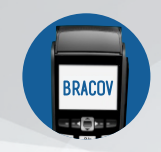

**7ºPASSO:** Será gerado o relatório de fechamento completo referente à quinzena desejada. Para impressão, clique em **RELATÓRIO**, o mesmo aparecerá em PDF.

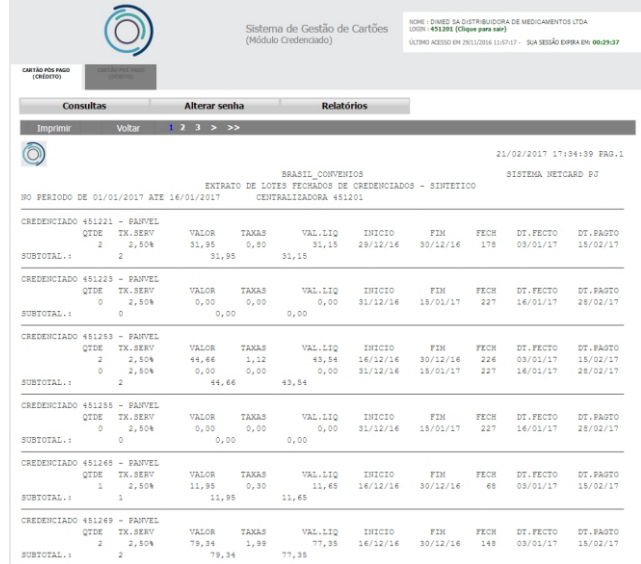